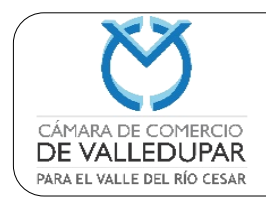

#### **1. OBJETIVO**

Brindar al usuario un instructivo para consulta de expedientes virtuales, sea de naturaleza de personas naturales, personas jurídicas, registro único de proponente, entidades sin ánimo de lucro, con el fin de garantizar el acceso de la información pública.

#### **2. ALCANCE**

Este instructivo aplica a todos los usuarios externos que, necesiten consultar un expediente virtual, por medio de la página web de la Cámara de Comercio de Valledupar para el Valle del Río Cesar.

#### **3. DEFINICIONES**

**Página web:** Es un documento o información electrónica capaz de contener texto, sonido, vídeo, programas, enlaces, imágenes y muchas otras cosas, adaptada para la llamada World Wide Web (WWW) y que puede ser accedida mediante un navegador web.

**Pestaña:** Es un elemento de la interfaz de un programa que permite cambiar rápidamente lo que se está viendo sin cambiar de ventana que se usa en un programa o menú.

**Consulta virtual:** Consultar es una página web, información o documentos de interés.

**Expediente:** Conjunto de todos los documentos y gestiones correspondientes a un asunto o negocio.

**Matrícula Mercantil:** Número que se le asigna al comerciante, a sus establecimientos, sucursales y agencias por parte de las Cámara de Comercio, según su jurisdicción.

#### **4. RESPONSABLES:**

**El Coordinador de Gestión Documental:** Será quien vele por que este procedimiento se ejecute acorde al sistema actual de consulta de expediente virtual.

**El profesional universitario tecnología de la información:** Es el responsable del correcto funcionamiento de la página web.

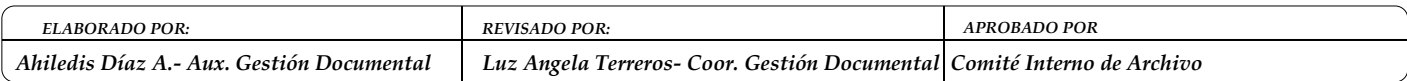

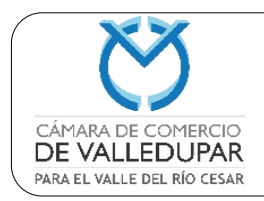

#### **5. CONTENIDO:**

#### a. **PASOS PARA CONSULTAR SU EXPEDIENTE VIRTUAL**

1. Ingrese a la página web de la Cámara de Comercio de Valledupar para el Valle del Río Cesar.

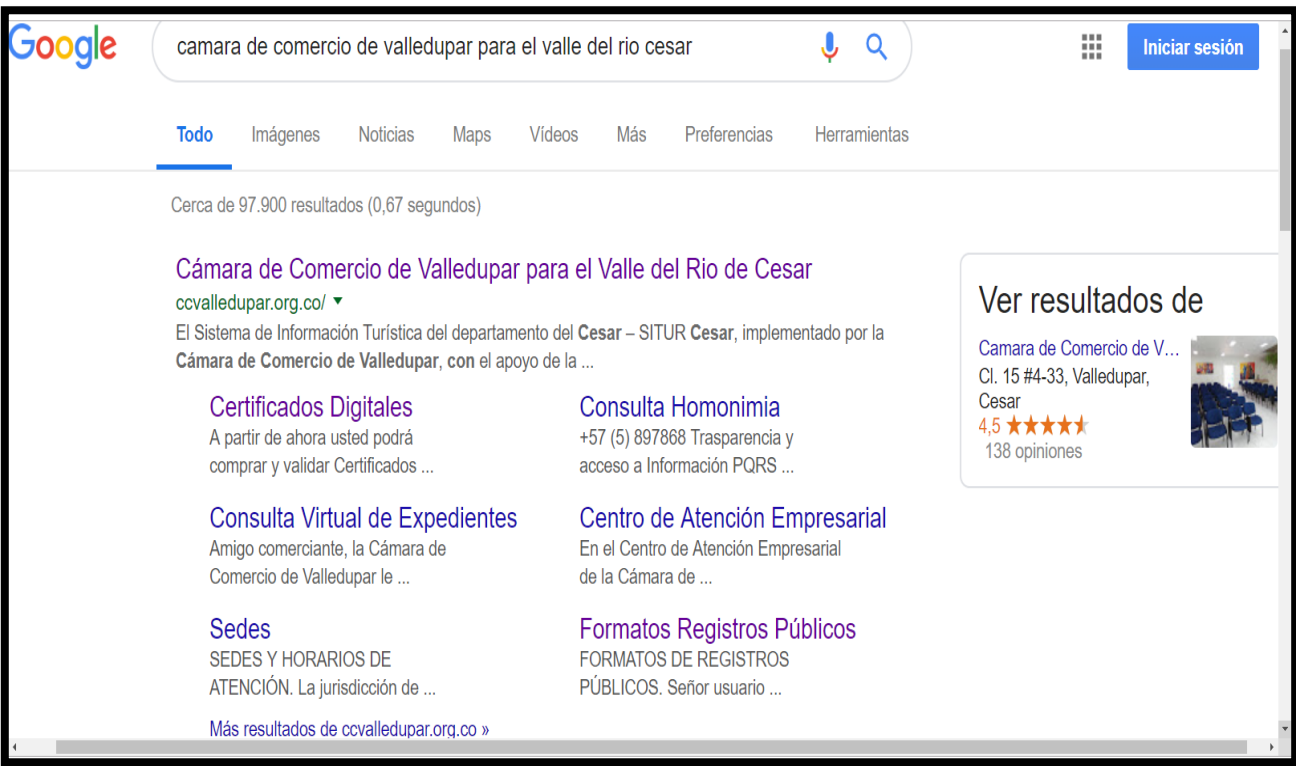

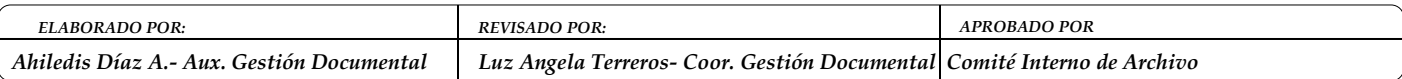

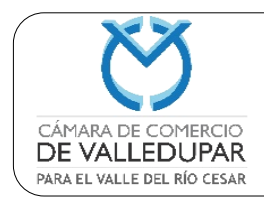

**Código: GDO-IT-4**

**Versión: 2**

**Actualizado: 21/05/2022**

**Página 3 de 10**

2. Seleccione en la pestaña de servicios virtuales:

Clic en consulta virtual de expedientes

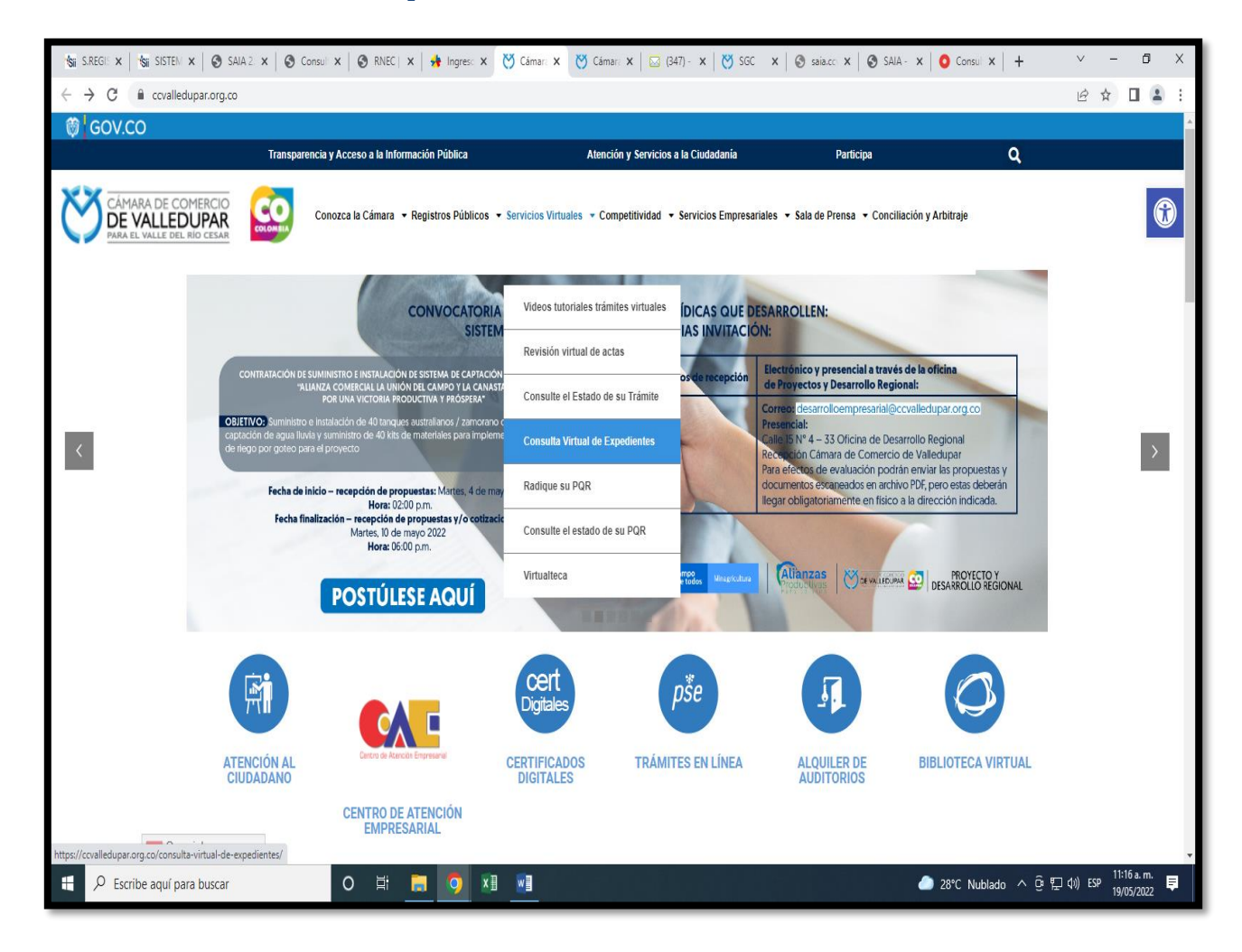

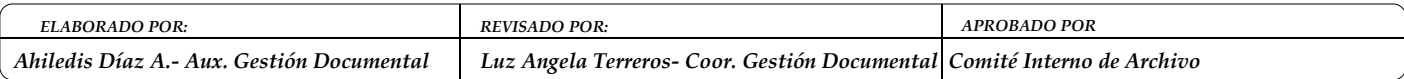

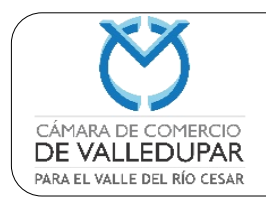

**Código: GDO-IT-4**

**Versión: 2**

**Actualizado: 21/05/2022**

**Página 4 de 10**

3. Hacer clic sobre la palara CONSULTE AQUÍ.

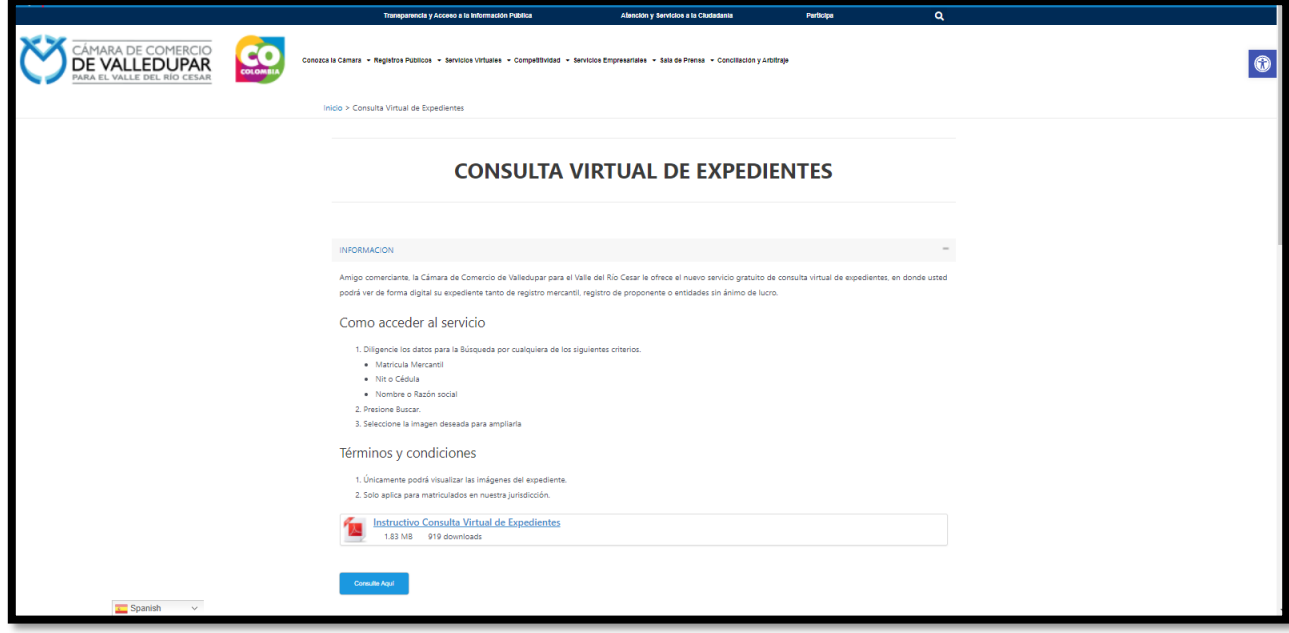

4. La búsqueda puede ser por número de matrícula, número de nit o cédula, el nombre o razón social:

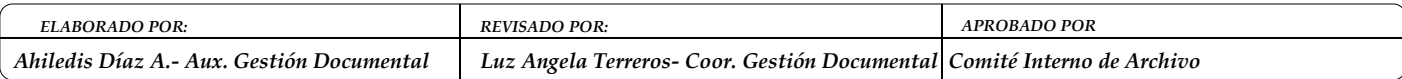

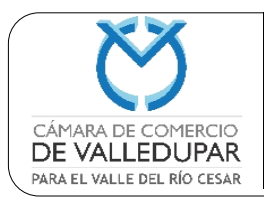

**Código: GDO-IT-4**

**Versión: 2**

**Actualizado: 21/05/2022**

**Página 5 de 10**

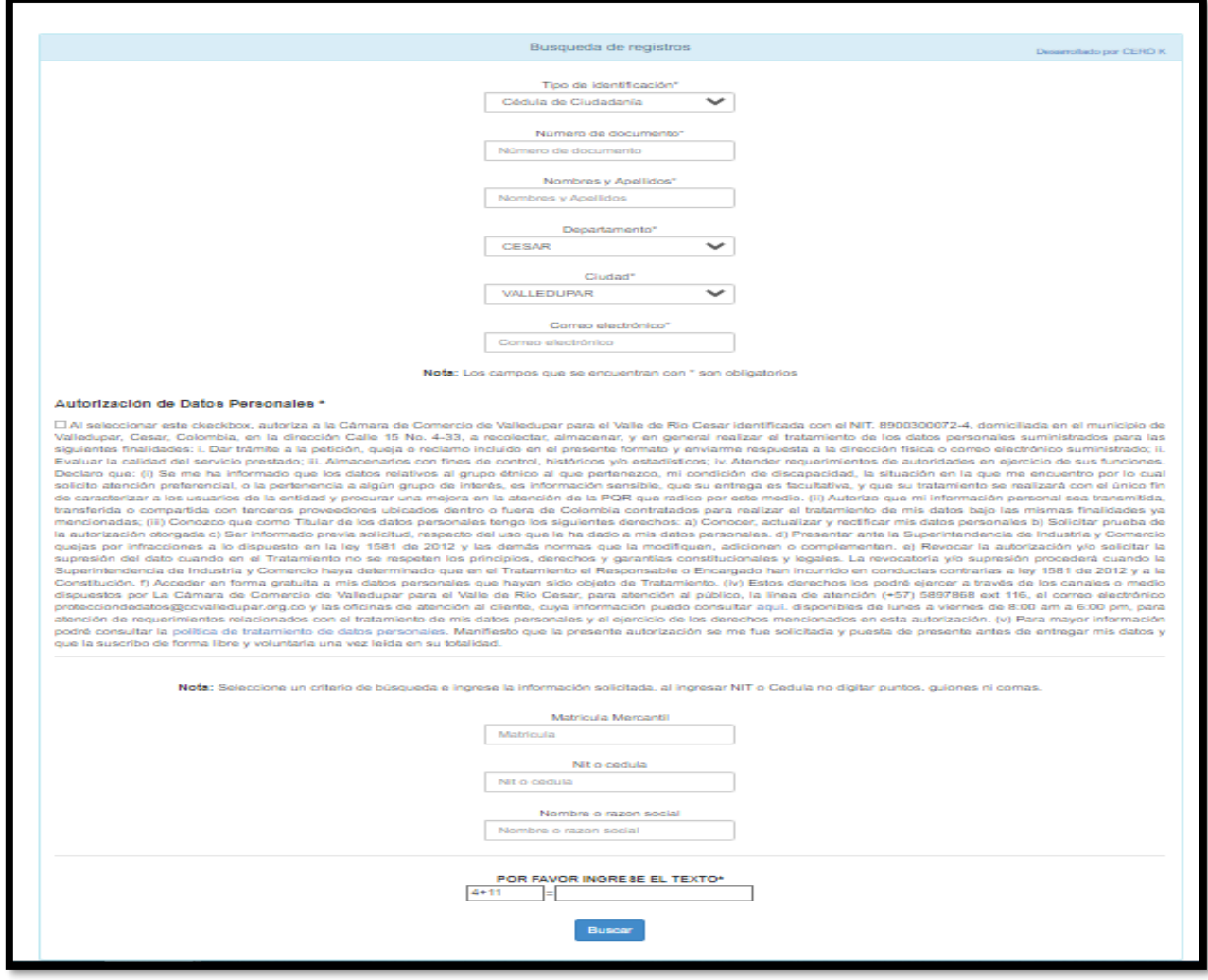

5. Se digita los campos que están en \* que son obligatorios en su respectivo campo y desplazamos la barra de la derecha hacia abajo para que nos muestre el expediente: se da clic en BUSCAR

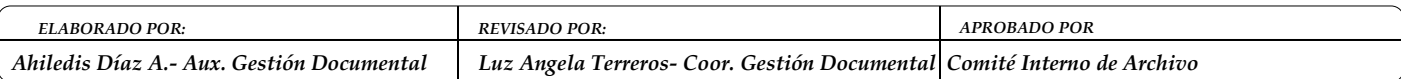

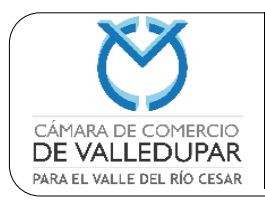

**Código: GDO-IT-4**

**Versión: 2**

**Actualizado: 21/05/2022**

**Página 6 de 10**

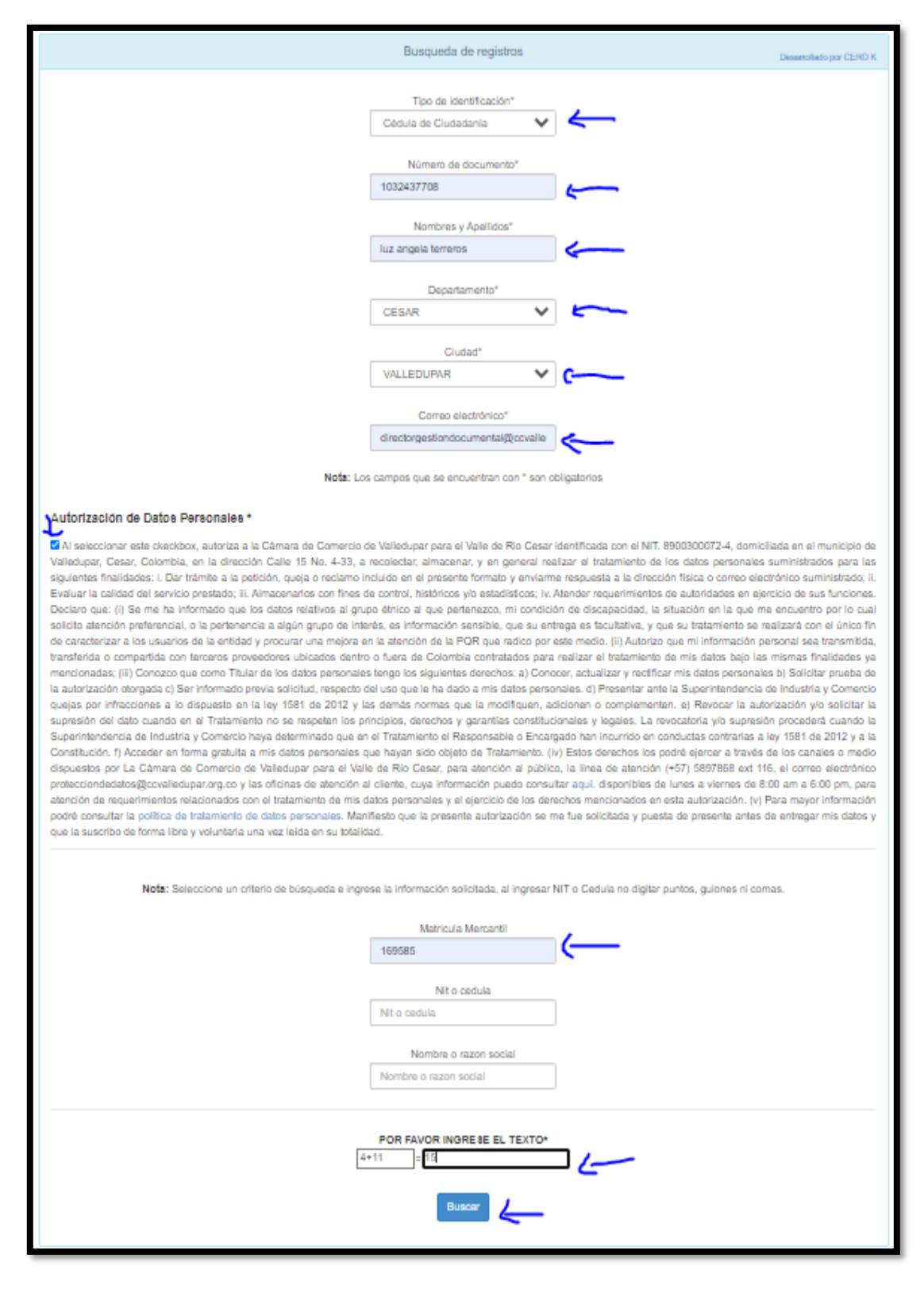

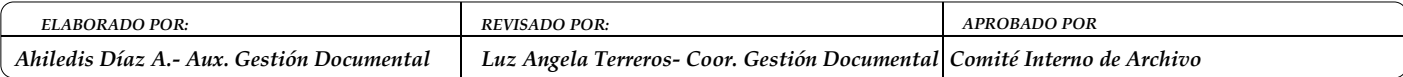

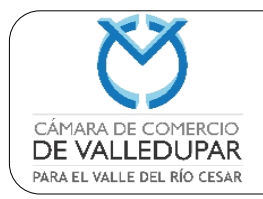

6. Una vez desplazada la barra, se muestra la información de la matrícula. Debe darle clic en la parte inferior, en la frase Ver información,

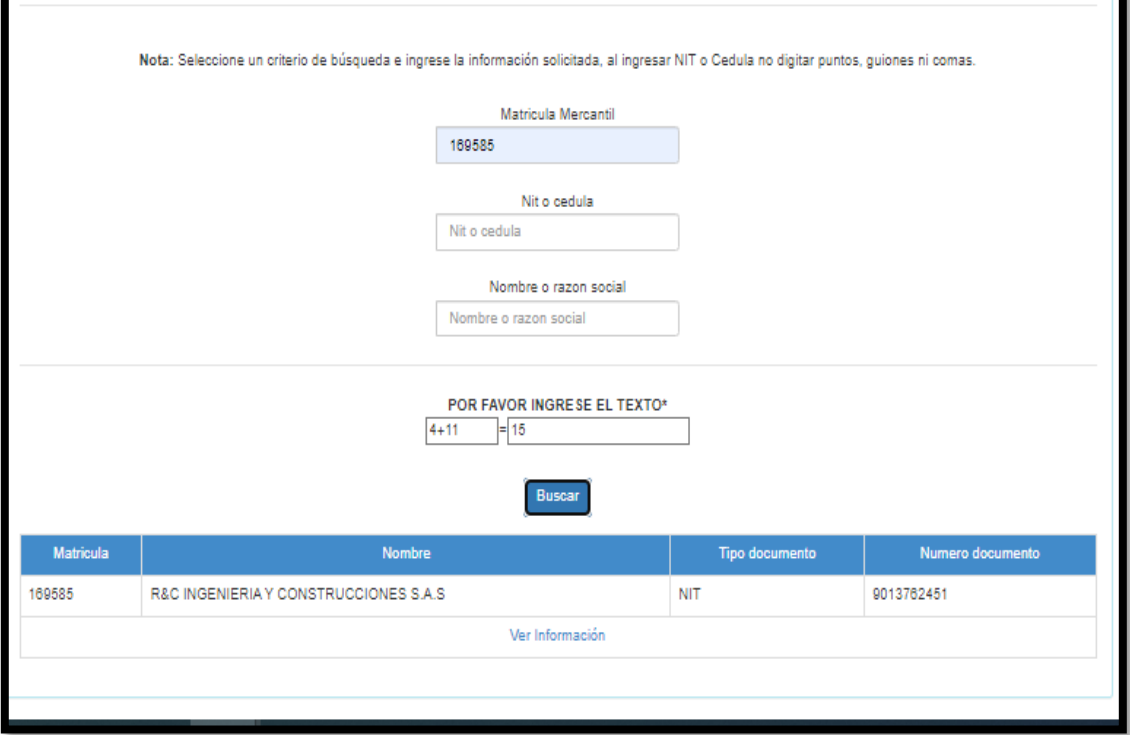

7. El sistema muestra las tipologías que contiene el expediente, selecciona la tipología que desea ver Documento (si el documento no tiene tipología seguir el paso 8).

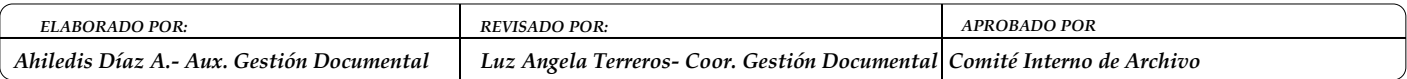

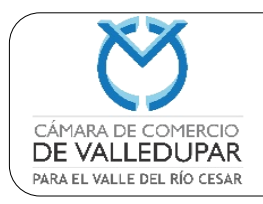

**Código: GDO-IT-4**

**Versión: 2**

**Actualizado: 21/05/2022**

**Página 8 de 10**

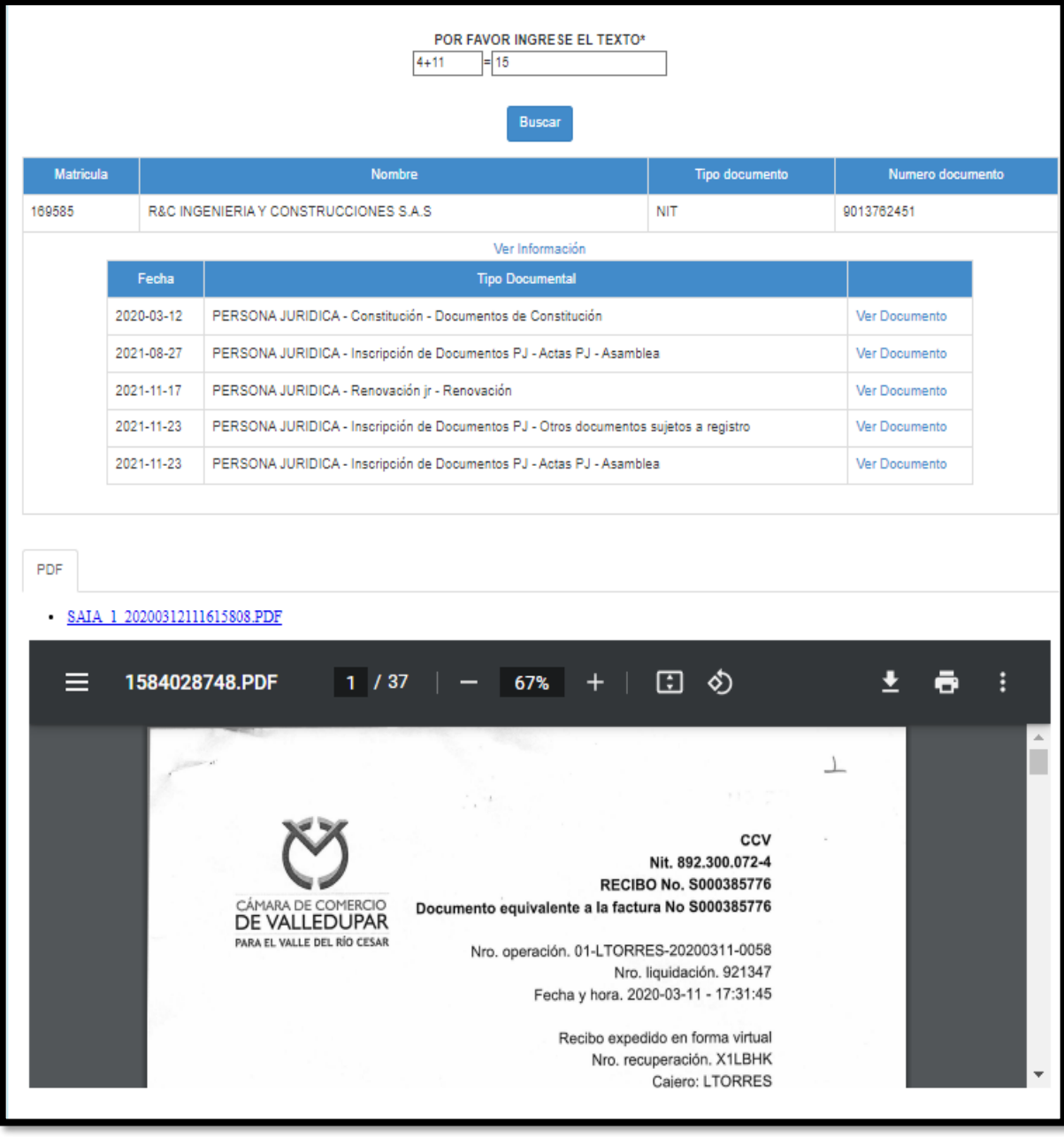

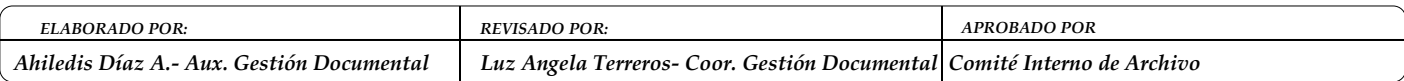

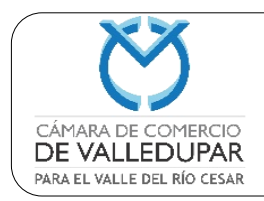

**Código: GDO-IT-4 Versión: 2 Actualizado: 21/05/2022 Página 9 de 10**

8. Selecciona la imagen que desee ver dando clic:

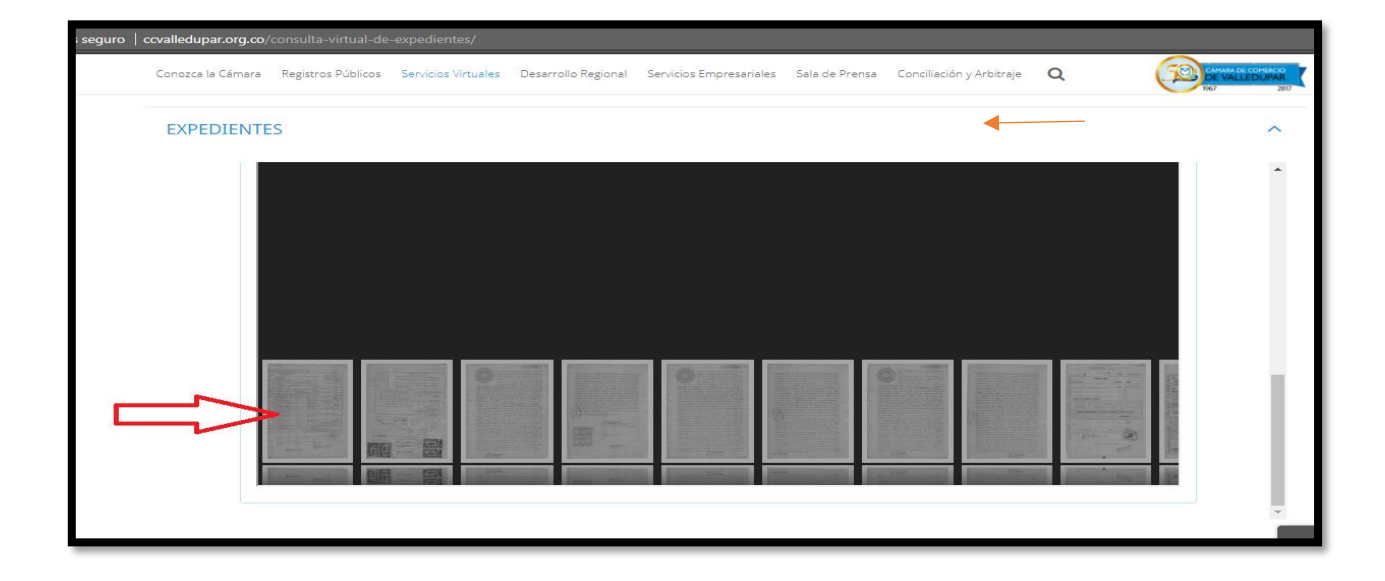

9. Dar clic en una imagen para aumentar su tamaño

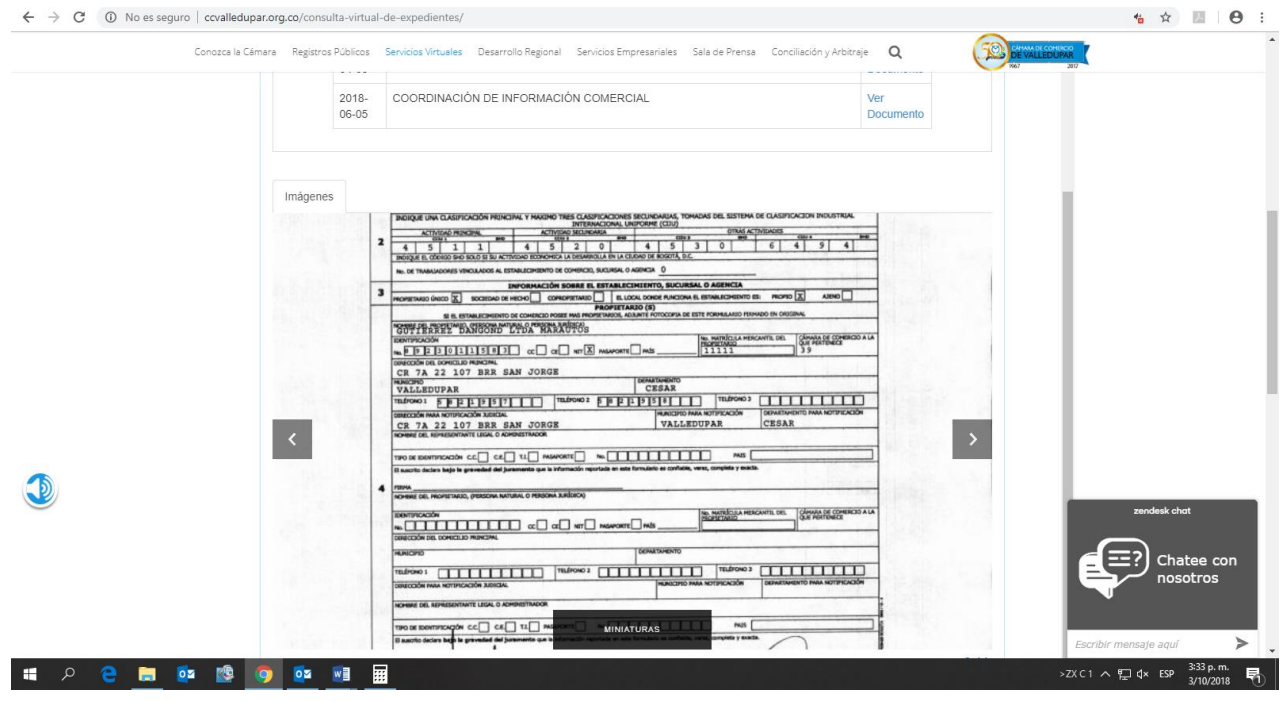

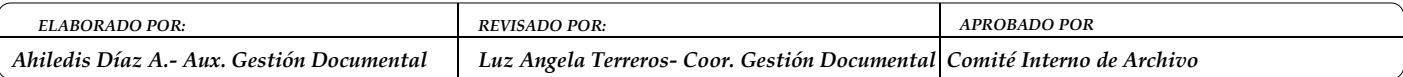

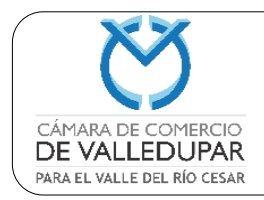

**Código: GDO-IT-4 Versión: 2 Actualizado: 21/05/2022 Página 10 de 10**

10 Si desea cambiar a otra tipología dar clic en subir, y seleccionar la tipología que desee

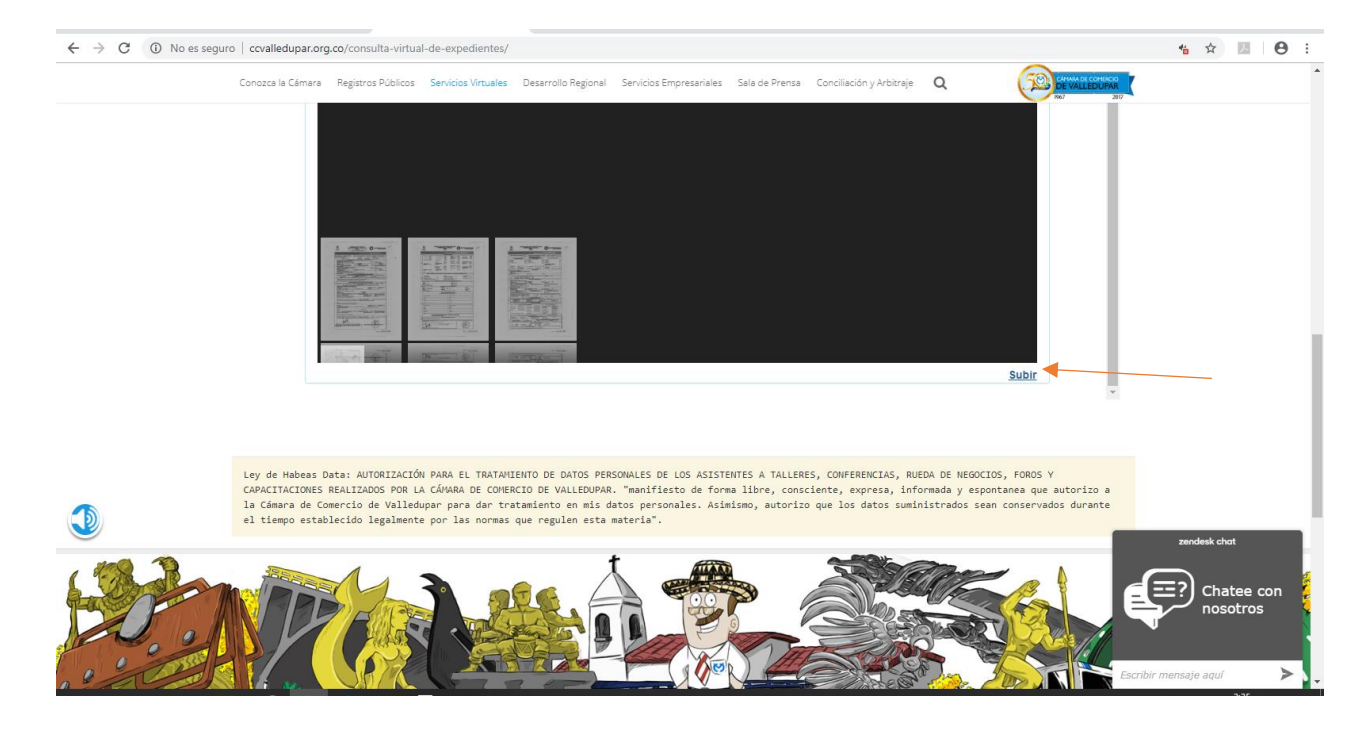

#### **11 DOCUMENTOS RELACIONADOS:**

N/A

**12 FORMATOS:**

N/A

**13 ANEXOS:**

N.A.

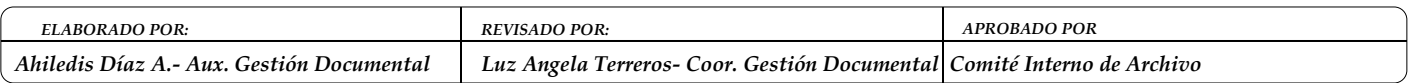